## NetExtender (installazione e guida all'uso)

L'applicazione va installata ed in seguito attivata ogni qualvolta s'intenda accedere da remoto a servizi solitamente utilizzabili dalla rete amministrativa dell'Ateneo (dominio AMCE per tecnici-amministrativi). NetExtender va poi disattivato non appena terminata la sessione sicura verso UNIUD.

## **INSTALLAZIONE**

1) Utilizzando un browser, ci si collega al sito https://aram.uniud.it si sceglie come dominio "**uniud.it**" e si effettua il login con le credenziali di posta elettronica (username nella forma "nome.cognome" senza l'estensione del dominio )

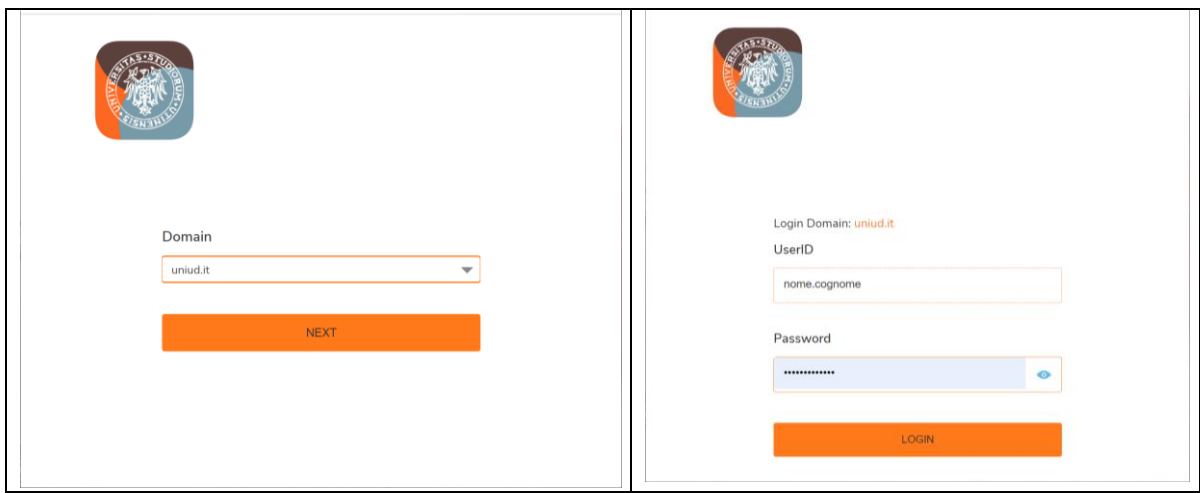

2) Effettuato il login, nella pagina iniziale, selezionare l'icona in alto a destra per effettuare lo scaricamento del client VPN NetExtender (premere "Download" nel pop-up):

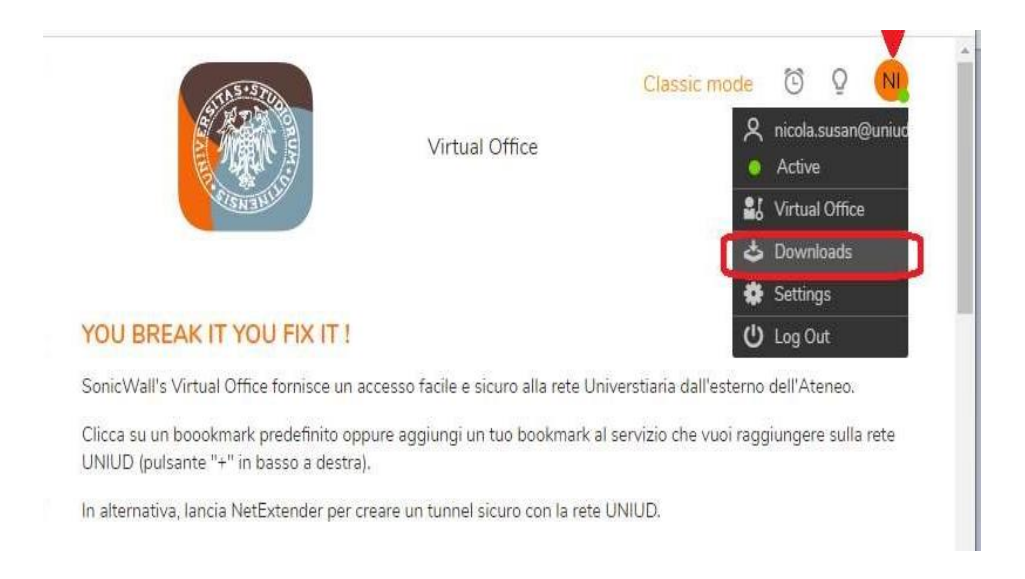

Selezionare, nella proposta del software "NetExtender Clients", l'applicazione adatta al Sistema Operativo del suo dispositivo, Windows, Linux 32 bit o 64 bit…

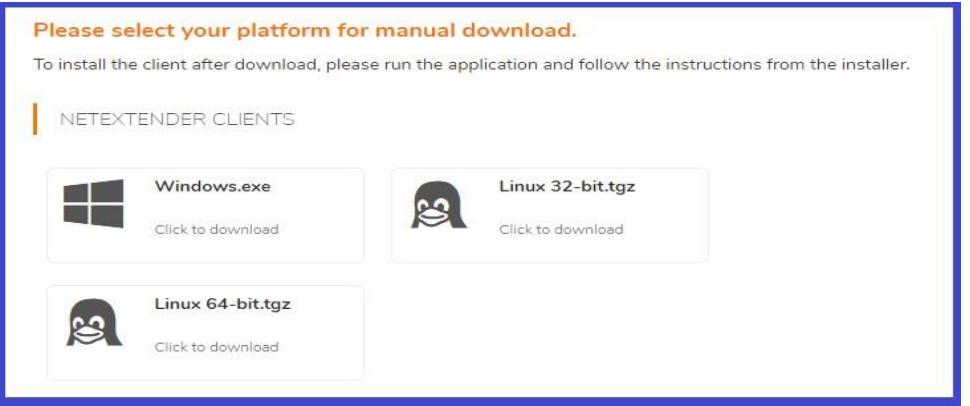

Scaricare ed eseguire l'applicazione scelta.

3) Procedere con l'installazione dell'applicazione accettando quanto suggerito dal PC per completare l'installazione:

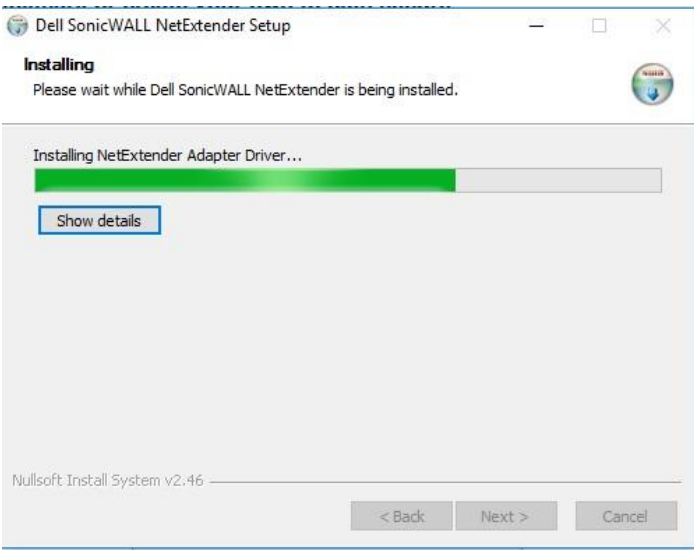

4) Ad installazione terminata, se tutto è avvenuto correttamente, si aprirà la seguente finestra che occorre compilare inserendo:

Server: aram.uniud.it Username e Password: le credenziali di posta elettronica senza @uniud.it Domain: uniud.it

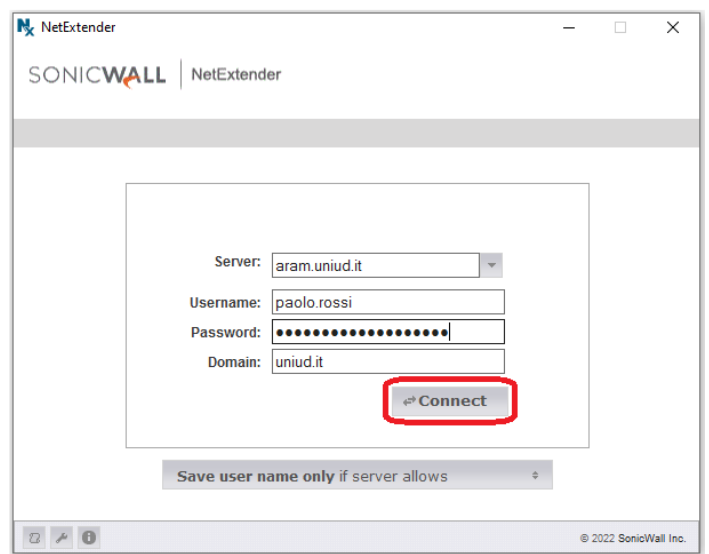

A connessione regolarmente avvenuta comparirà la finestra:

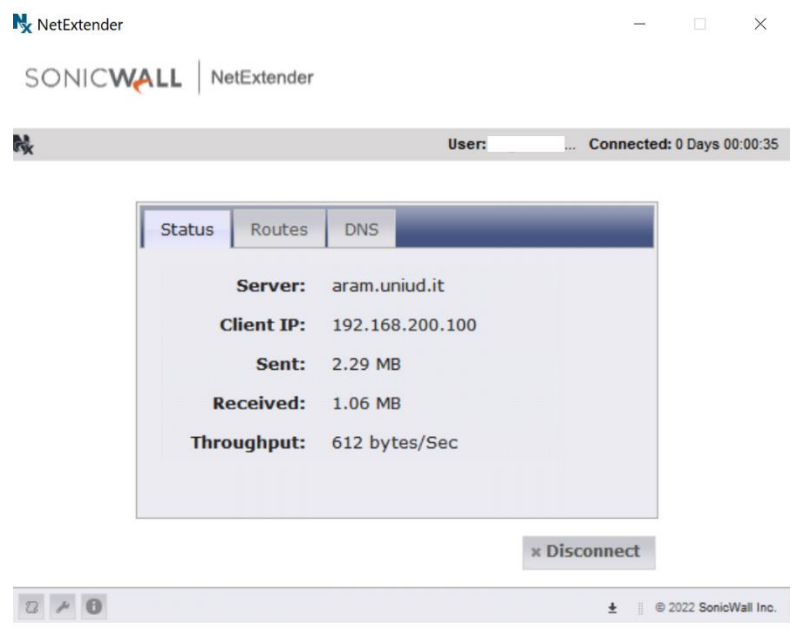

Da questo momento si può lavorare normalmente come se si stesse operando da un PC della rete d'Ateneo, chiudere il browser e utilizzare, anche per le sessioni successive, l'applicazione NetExtender appena installata sul PC.

Nel momento in cui non occorre più operare sulla rete d'Ateneo è consigliabile disconnettersi da NetExtender utilizzando il pulsante "Disconnect" riportato nell'immagine precedente, altrimenti tutto il traffico verrebbe indirizzato alla rete d'Ateneo.